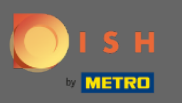

First, go on to the website dish.co. ⋒

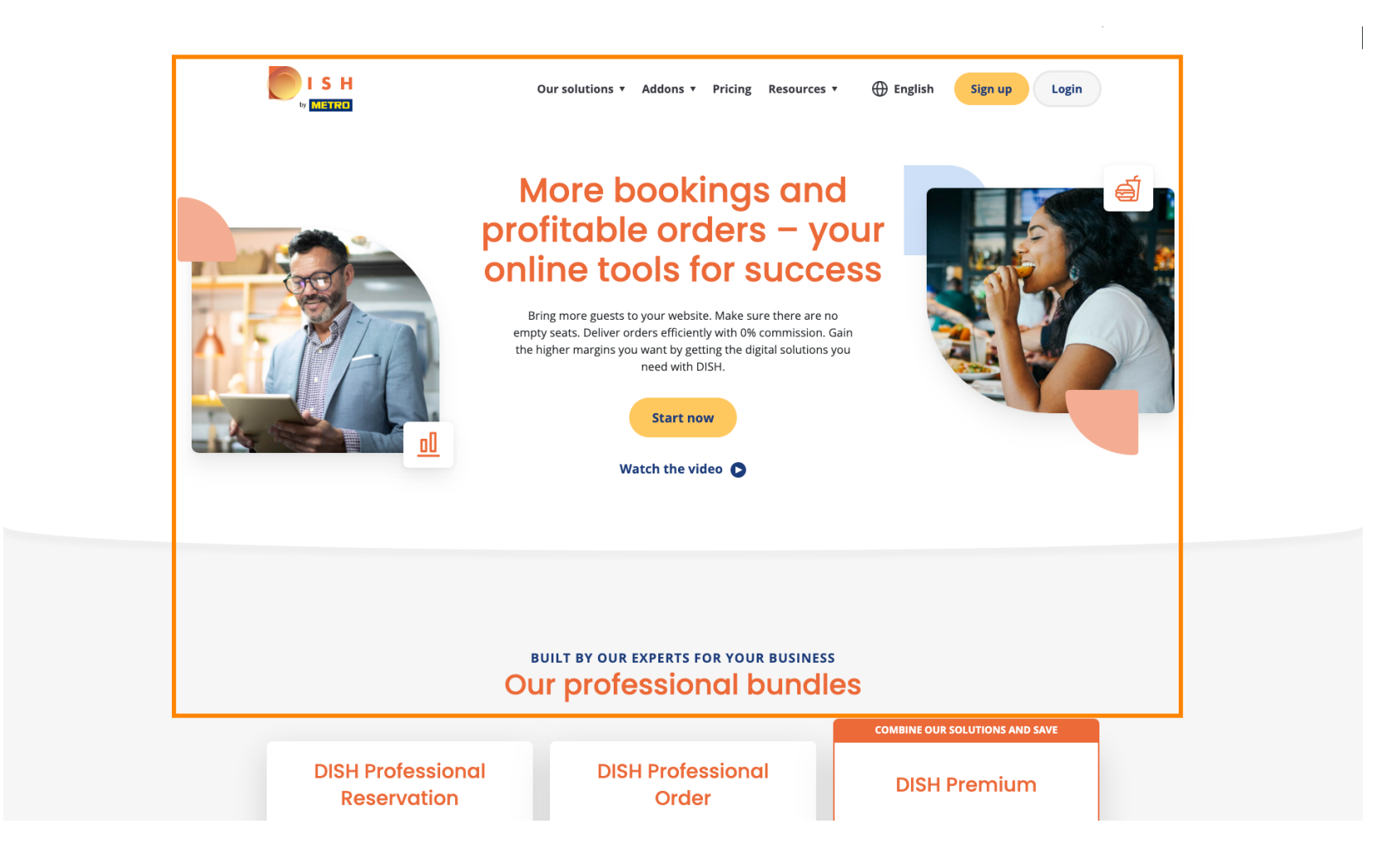

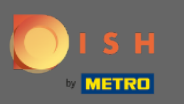

#### Click on the button Login. Ω

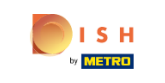

 $\bigoplus$  English Our solutions v Addons v Pricing Resources v

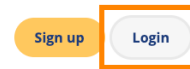

# **More bookings and** profitable orders - your<br>online tools for success

Bring more guests to your website. Make sure there are no empty seats. Deliver orders efficiently with 0% commission. Gain the higher margins you want by getting the digital solutions you need with DISH.

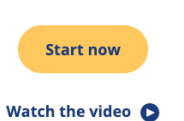

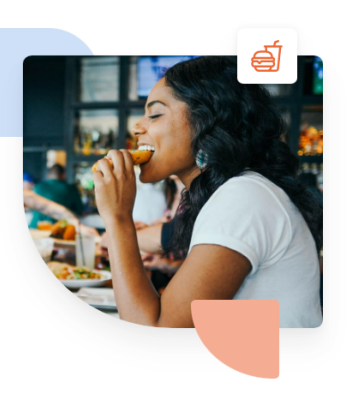

**BUILT BY OUR EXPERTS FOR YOUR BUSINESS Our professional bundles COMBINE OUR SOLUTIONS AND SAVE DISH Professional DISH Professional DISH Premium Reservation** Order

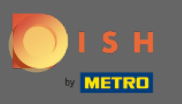

You will be directed to the log in window.  $\boldsymbol{0}$ 

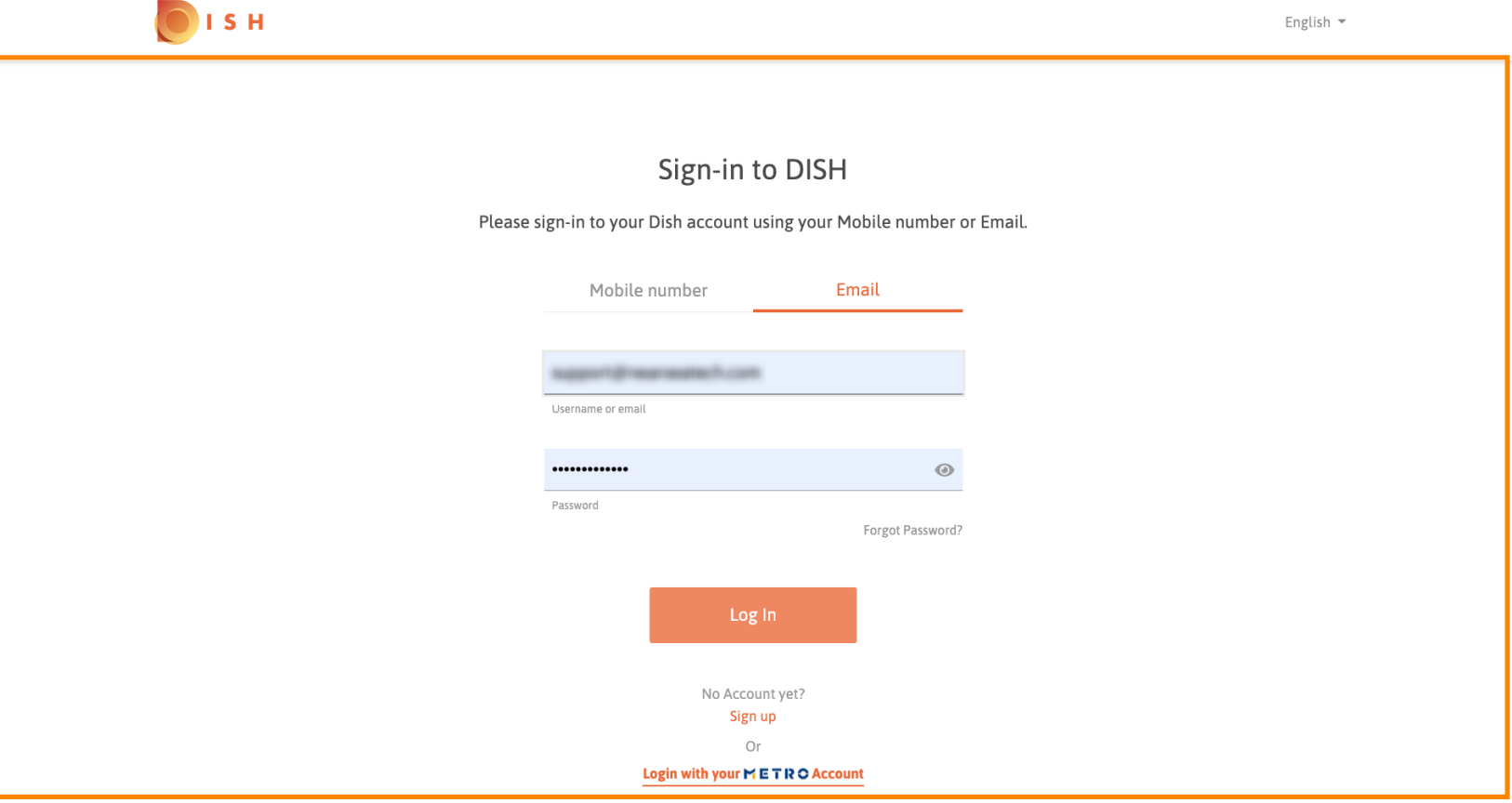

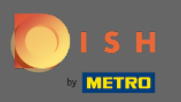

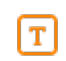

# Enter your username or email address.

OISH English  $\sim$ Sign-in to DISH Please sign-in to your Dish account using your Mobile number or Email. Mobile number Email **Greatestan Lon** Username or email .............  $\odot$ Password Forgot Password? Log In No Account yet? Sign up Or Login with your METRO Account

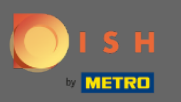

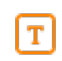

# Enter your password.

ISH English  $\sim$ Sign-in to DISH Please sign-in to your Dish account using your Mobile number or Email. Mobile number Email support@nearneatech.com Username or email  $\circledcirc$ ............. Password Forgot Password? Log In No Account yet? Sign up Or

Login with your METRO Account

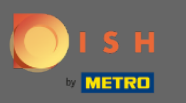

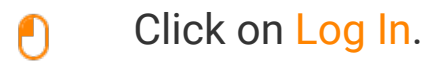

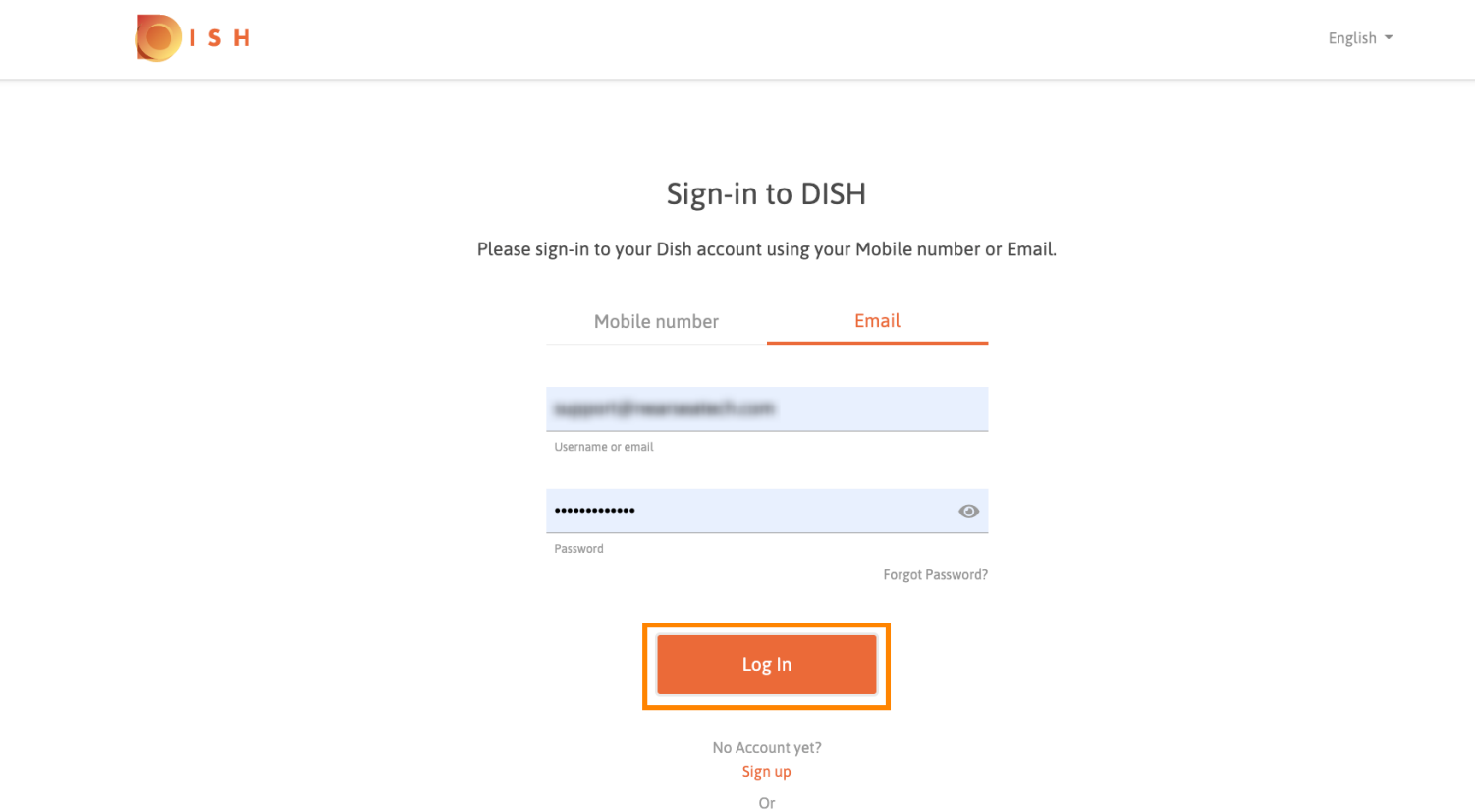

Login with your METRO Account

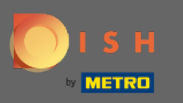

Click on the tab to choose your restaurant.  $\boldsymbol{0}$ 

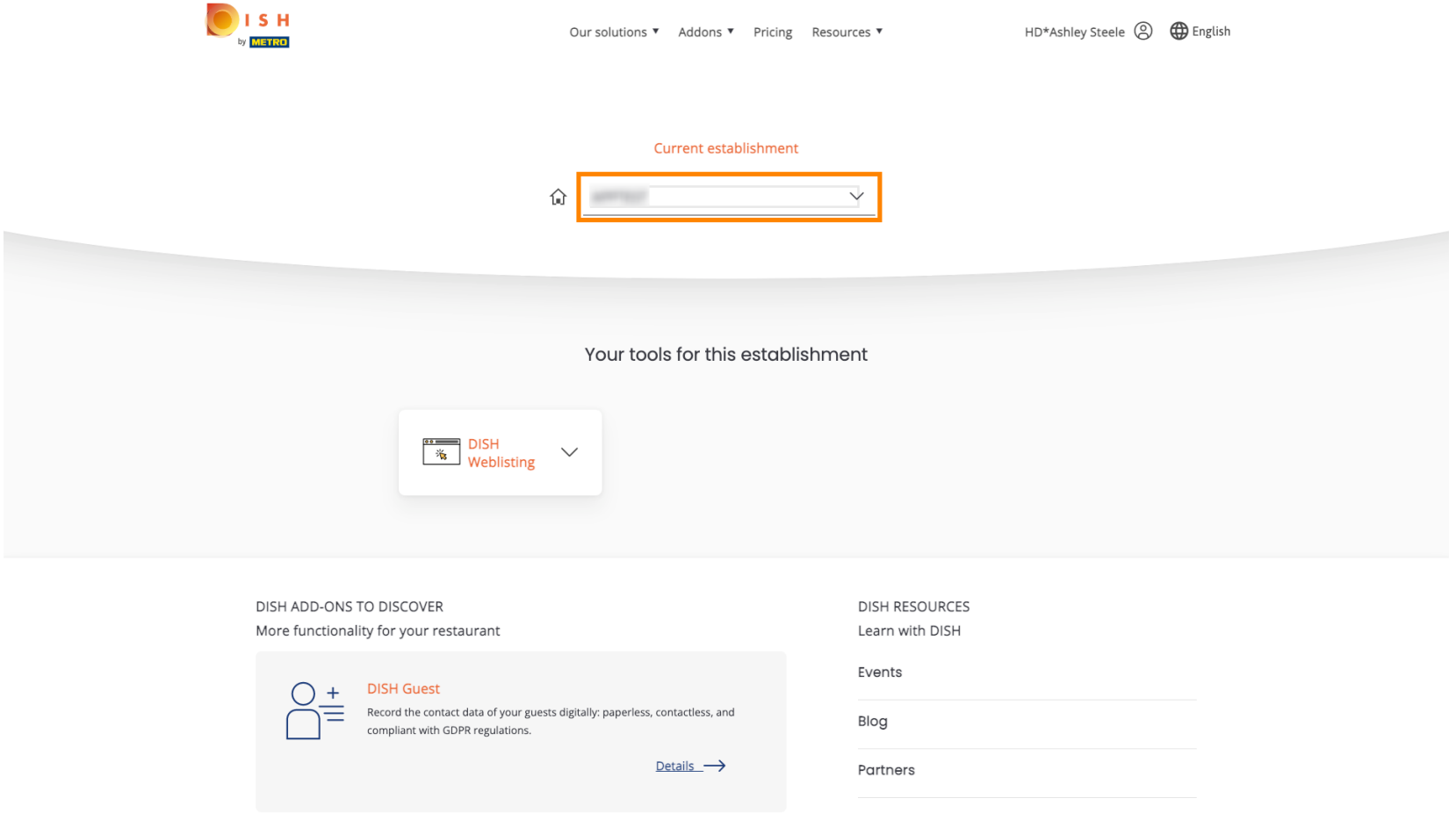

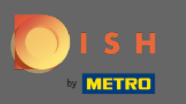

#### Click on your restaurant.  $\boldsymbol{0}$

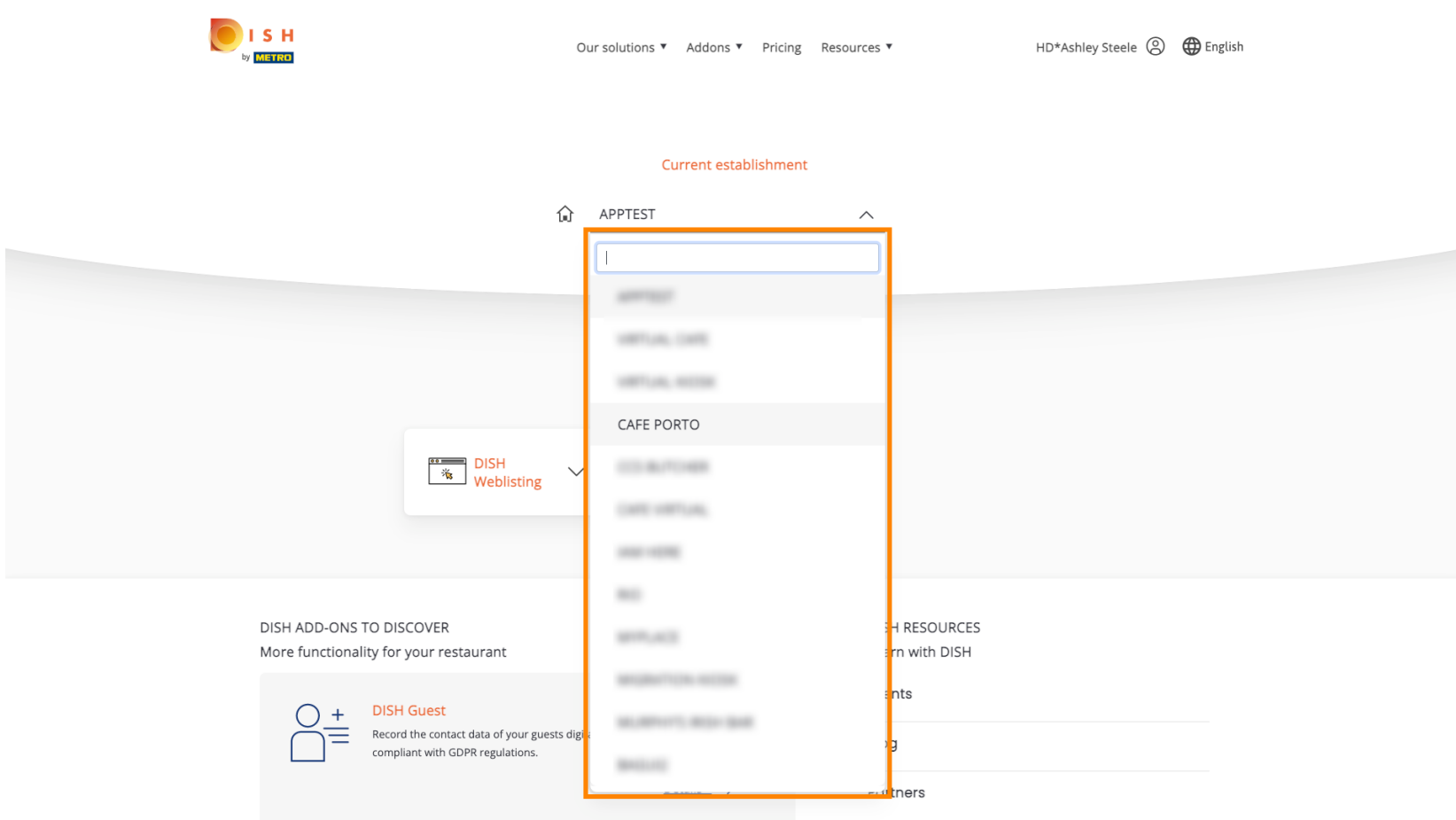

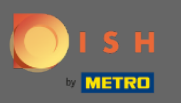

### All your tools for your establishment will be shown.  $\odot$

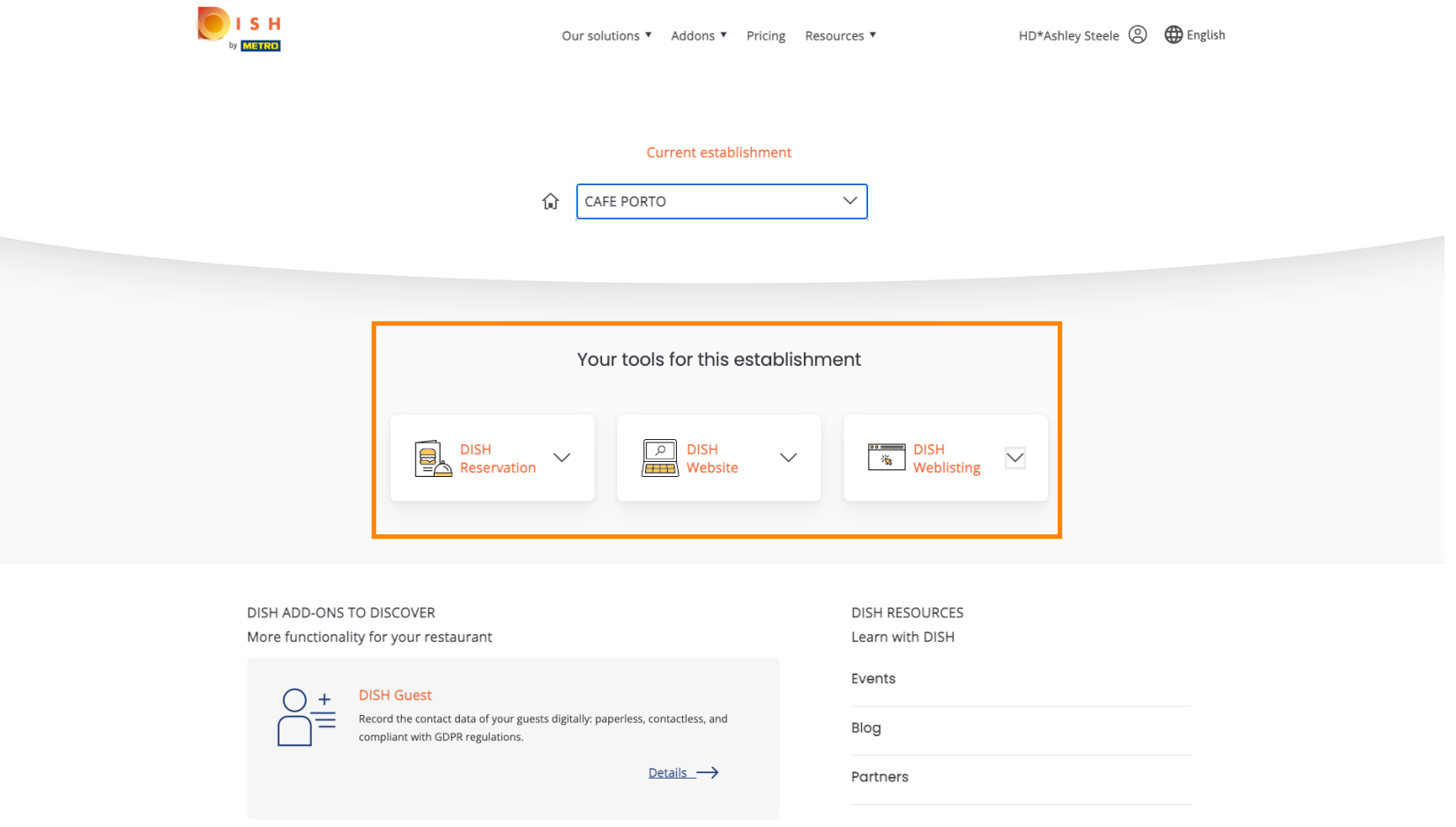

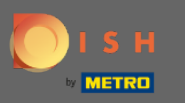

### Click on DISH Weblisting.  $\boldsymbol{0}$

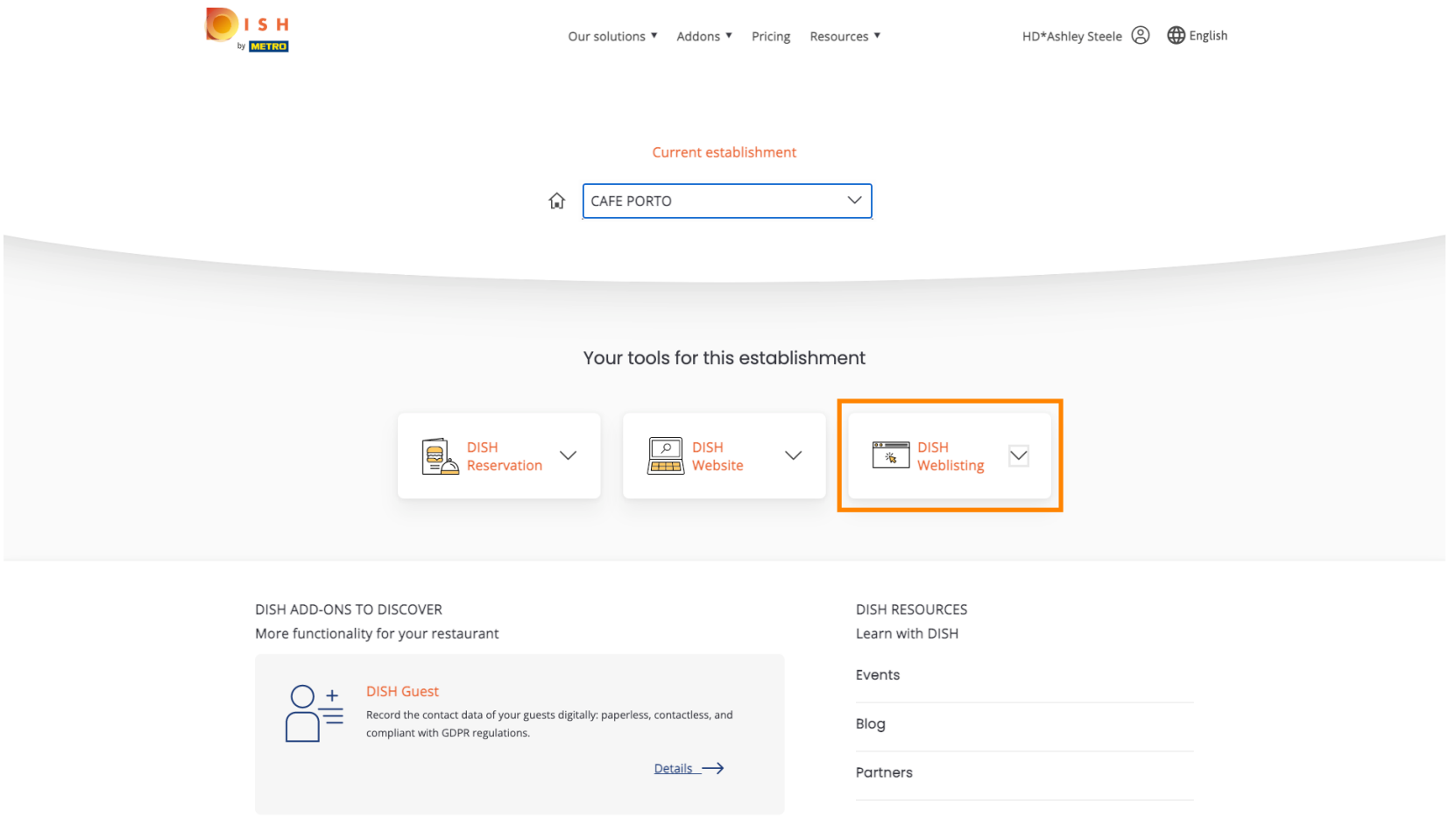

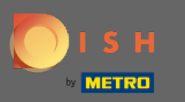

Click on Open Tool.  $\boldsymbol{0}$ 

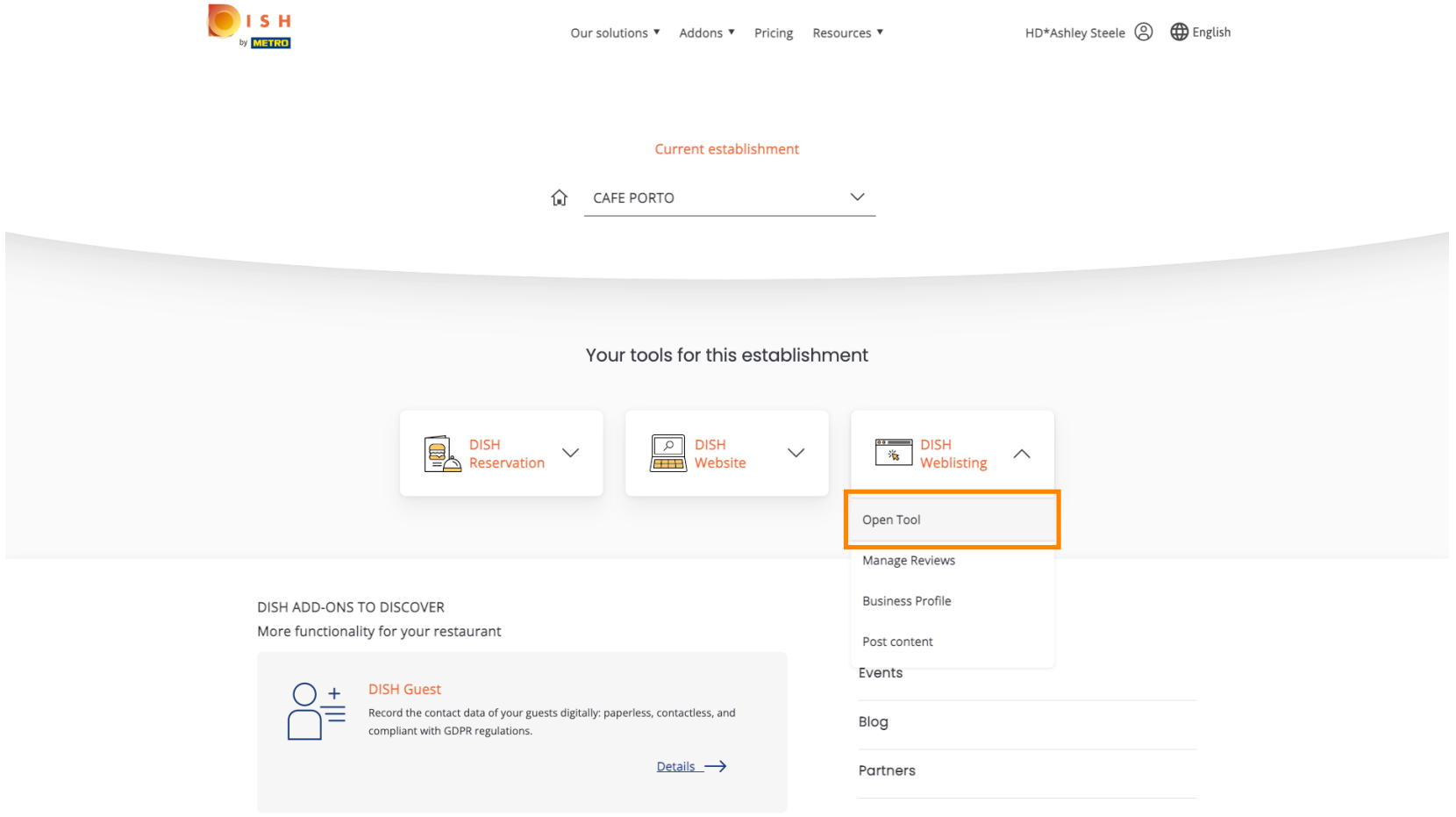

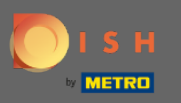

#### Thats it, you are logged in. Welcome to your DISH Weblisting dashboard.  $\odot$

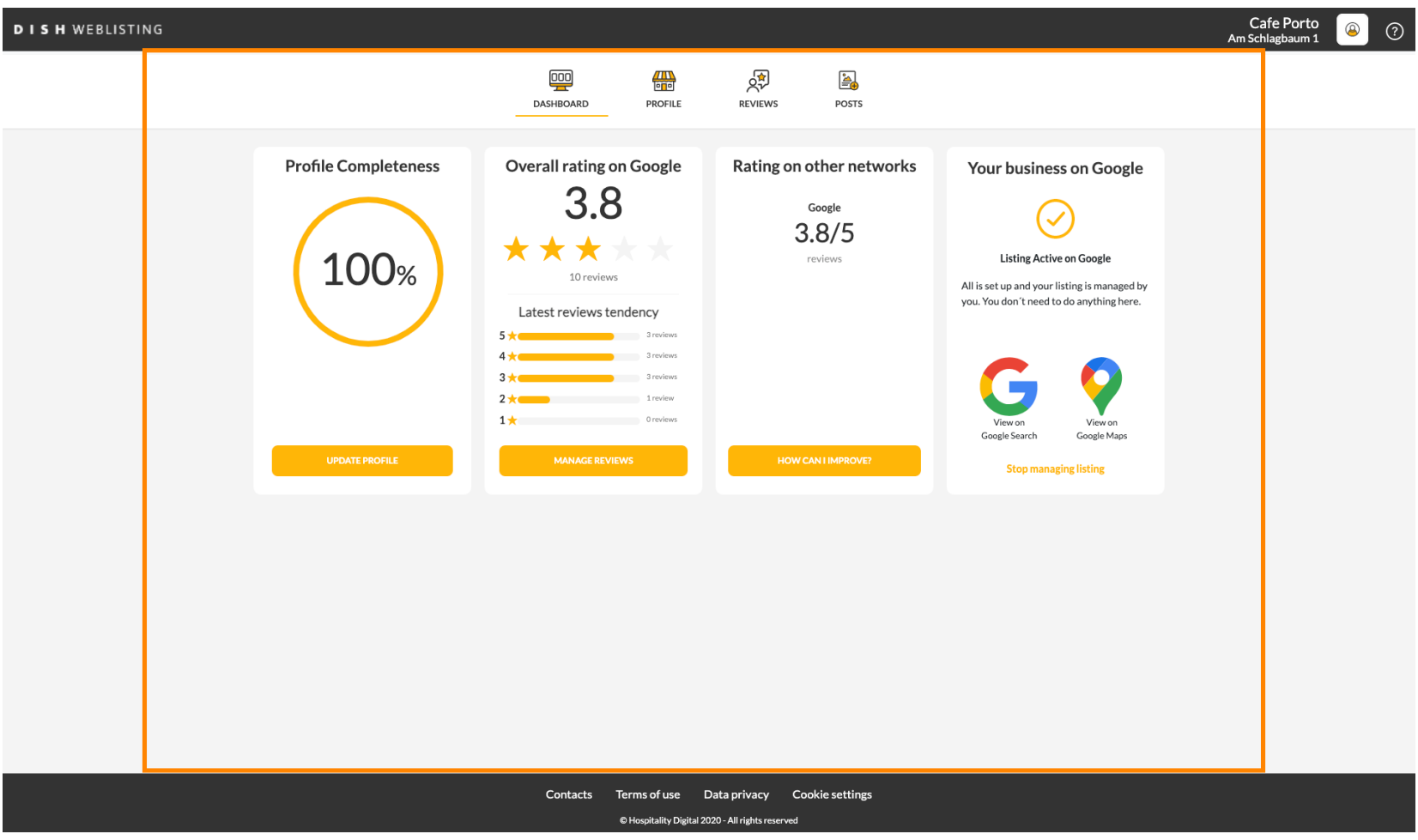